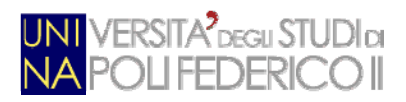

### **\_\_\_\_\_\_\_\_\_\_\_\_\_\_\_\_\_\_\_\_\_\_\_\_\_\_\_\_\_\_\_\_\_\_\_\_\_\_\_\_\_\_\_\_\_\_\_\_\_\_\_\_\_\_\_\_\_\_\_\_\_\_\_\_\_\_\_\_\_\_\_\_\_\_\_\_\_\_\_\_\_\_\_\_\_\_\_\_\_\_\_\_\_\_\_\_\_\_\_\_\_\_\_\_\_\_\_\_ sistema**

# **PRAXIS**

## **COME COMPILARE I MODULI UNINAPEC**

#### **Utilizzare il prodotto PDF-XChange Viewer. Se non si dispone già di tale software (o di altro equivalente), di seguito le istruzioni da seguire:**

- Collegarsi al sito http://www.praxis.unina.it/ ed utilizzando il link "PDF-Xchange" disponibile in area Download, scaricare il prodotto **PDF-XChange Viewer;**
- Salvare sul proprio PC il file .zip contenente il prodotto e scompattarlo in una cartella esistente del proprio PC (ad esempio: c:\Programmi. In tal caso, verrà creata la sottocartella \PDFX\_Vwr\_Port con tutti i componenti dell'applicazione);
- Per comodità, creare sul proprio desktop il collegamento al file PDFXCview.exe contenuto nella cartella creata nel passo precedente;
- Una volta installato il **PDF-XChange Viewer,** visualizzare la barra degli strumenti "**Commenta ed annota**", come mostrato di seguito:

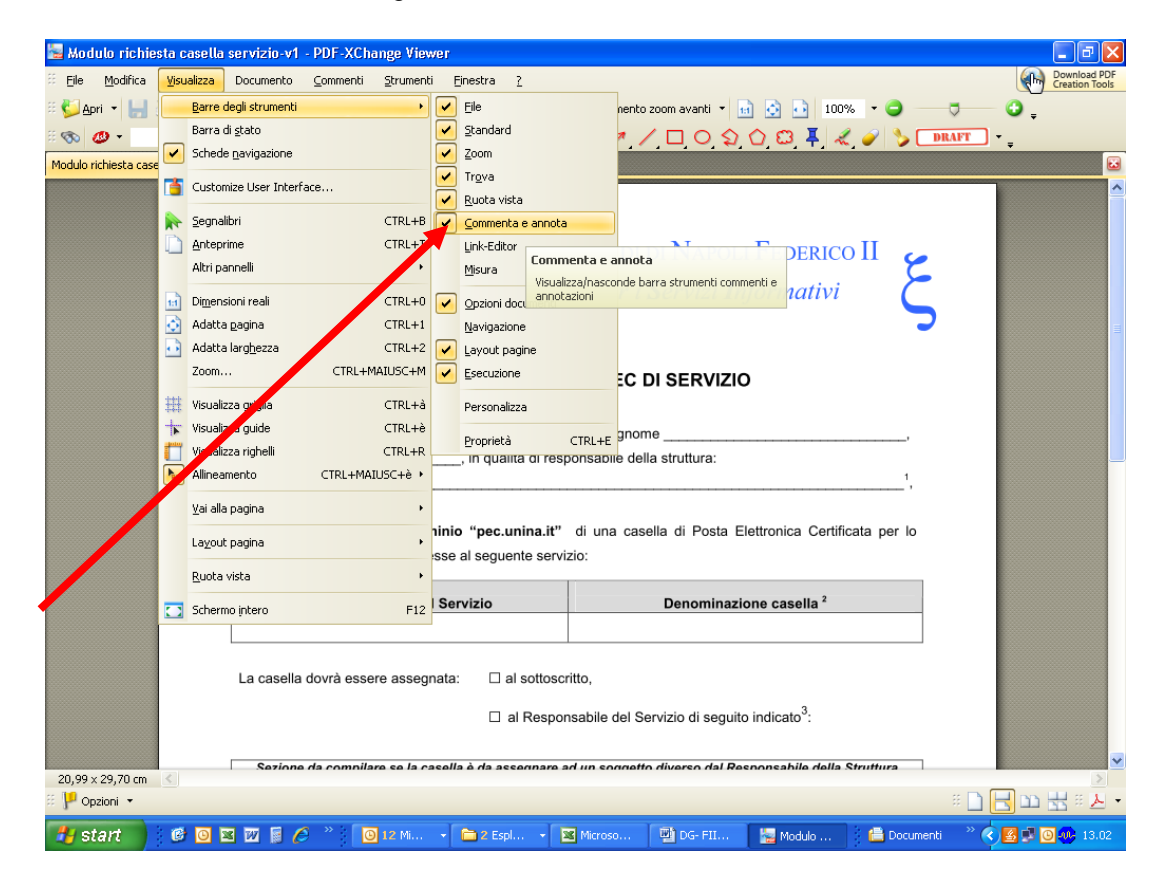

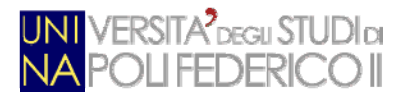

### COME COMPILARE I MODULI UNINAPEC

#### **\_\_\_\_\_\_\_\_\_\_\_\_\_\_\_\_\_\_\_\_\_\_\_\_\_\_\_\_\_\_\_\_\_\_\_\_\_\_\_\_\_\_\_\_\_\_\_\_\_\_\_\_\_\_\_\_\_\_\_\_\_\_\_\_\_\_\_\_\_\_\_\_\_\_\_\_\_\_\_\_\_\_\_\_\_\_\_\_\_\_\_\_\_\_\_\_\_\_\_\_\_\_\_\_\_\_\_ Completata l'installazione del prodotto PDF-XChange Viewer, per compilare un modulo, seguire i passi di seguito riportati:**

- Scaricare dal sito www.unina.it/UNINAPEC il modulo da compilare e salvarlo in una cartella locale del proprio PC;
- Eseguire il programma PDF-Xchange Viewer ed aprire il modulo precedentemente salvato;
- Selezionare la casella "testo":

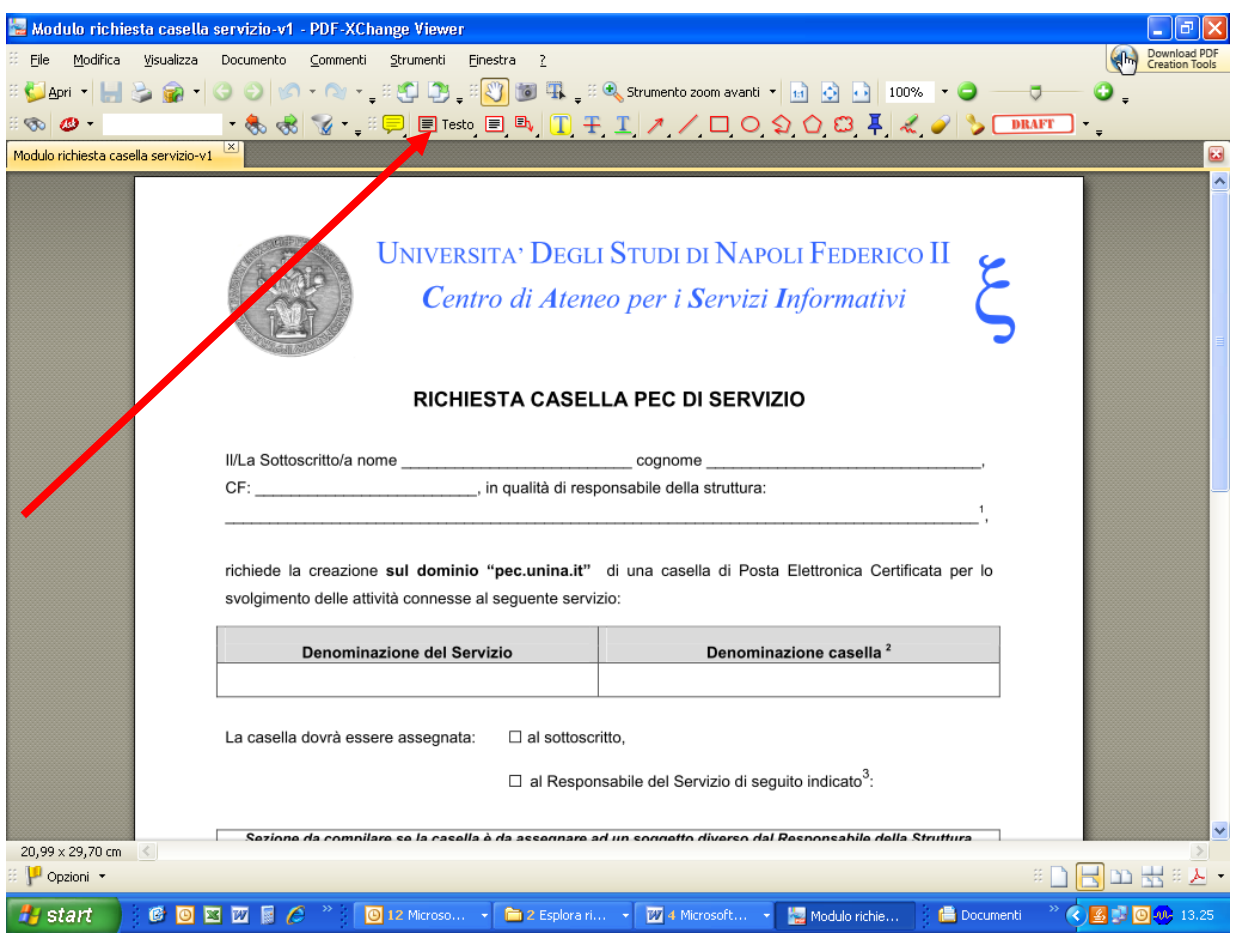

- Posizionarsi con il mouse sui campi da compilare, cliccare e quindi valorizzarli;
- A conclusione delle attività di immissione dati, salvare il documento con nome, in una cartella del proprio PC.;
- Il documento salvato deve quindi essere firmato digitalmente dal Responsabile della Struttura UNINA ed inviato, tramite Protocollo Informatico, al Riferimento C.S.I. del servizio UNINAPEC utilizzando il Protocollo Informatico (codice destinatario: 1-7-33-5-0);
- In alternativa, la richiesta deve essere stampata, firmata e quindi protocollata, secondo le modalità descritte al punto precedente;
- Se la casella richiesta è per un soggetto esterno all'Ateneo, va allegata la copia del documento di riconoscimento del titolare della casella PEC richiesta.